# District 90 Toastmasters Gmail Setup Guide

The following is a step to step guide on how to set up a new Club or District officer email address from your existing Gmail account. The result is that you will have two email addresses to send emails from Gmail:

- Your existing personal Gmail email address (e.g. [myusername@gmail.com\)](mailto:myusername@gmail.com) emails will look like they come from you personally
- Your new Club or District officer email address (e.g[. am@d90toastmasters.org.au\)](mailto:am@d90toastmasters.org.au) emails will look like they come from you as the Administration Manager

# **Setting up your new Club or District officer email address**

Follow these steps:

<span id="page-0-0"></span>1. Open up your Gmail, move your mouse pointer up to the top right hand corner of the screen and hover over the cog to show "Settings".

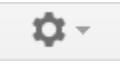

2. Click the left mouse button and move the pointer down to "Settings".

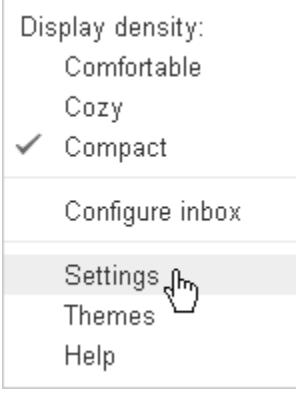

3. Click the left mouse button. The Settings page displays.

# Settings

**General Labels Inbox Accounts and Import** 

4. Click the "Accounts and Import" tab. Move the pointer down to the third section "Send mail as:". Move the mouse over to the centre and click the "Add another email address" link. The "Add another email address you own" page displays, with the "Enter information about your other email address" screen.

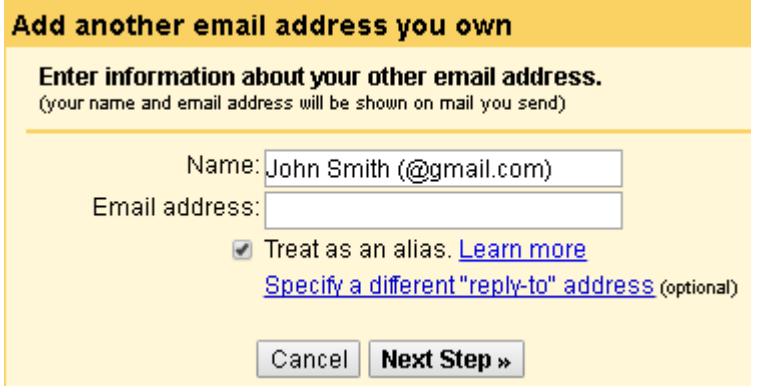

5. Type your name or position, and your email address. Uncheck the "Treat as an alias checkbox". It looks like this: Enter information about your other email address. (your name and email address will be shown on mail you send)

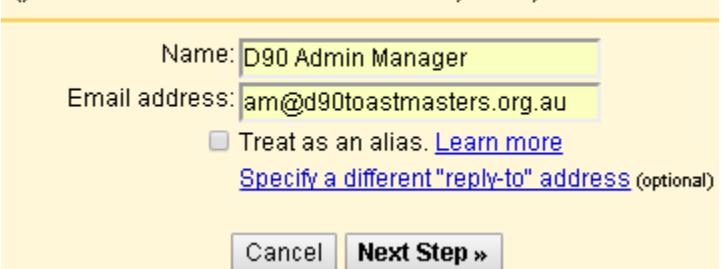

6. Click the "Next Step" button. The "Send mail through your SMTP server" screen displays. Delete the suggested SMTP Server (whatever it is) and the suggested username.

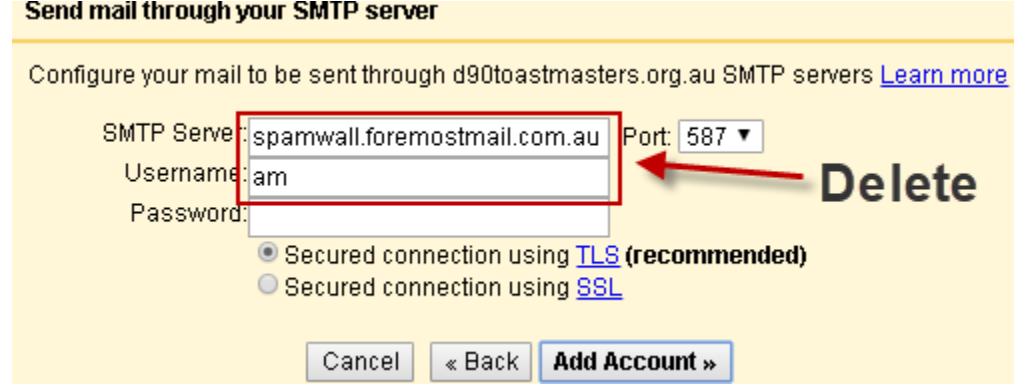

7. Replace these with the Gmail SMTP server (smtp.gmail.com) and your own Gmail username (e.g. myusername). It looks like this:

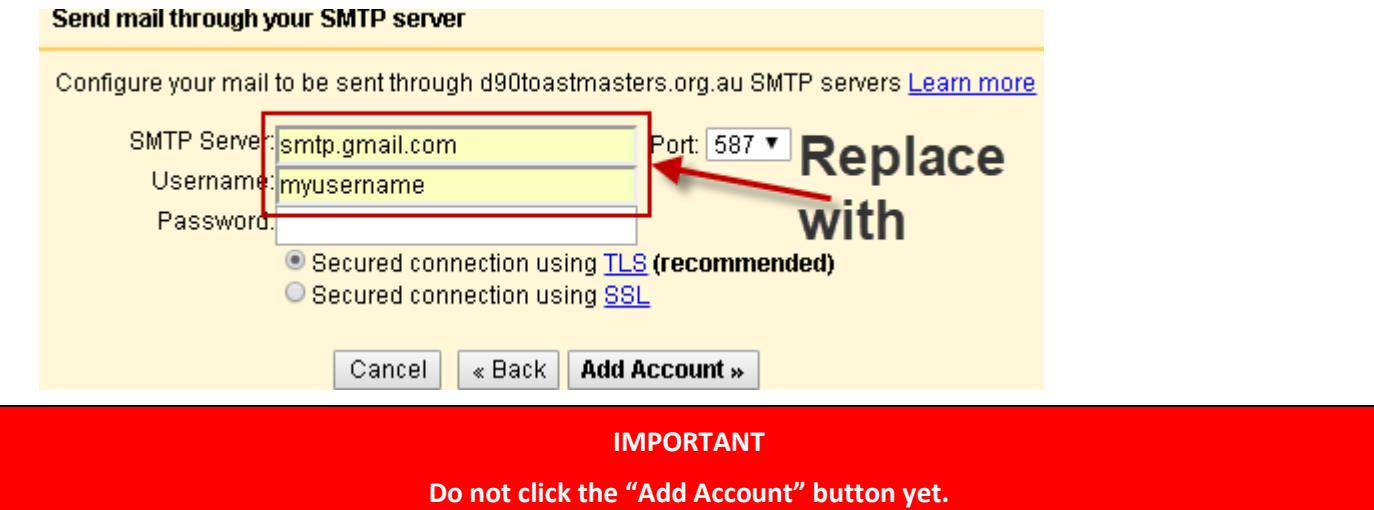

## **Check for 2-Step Verification:**

8. The password you enter above depends on whether your Gmail account has 2-step verification turned on. Do you have 2-step verification turned on?

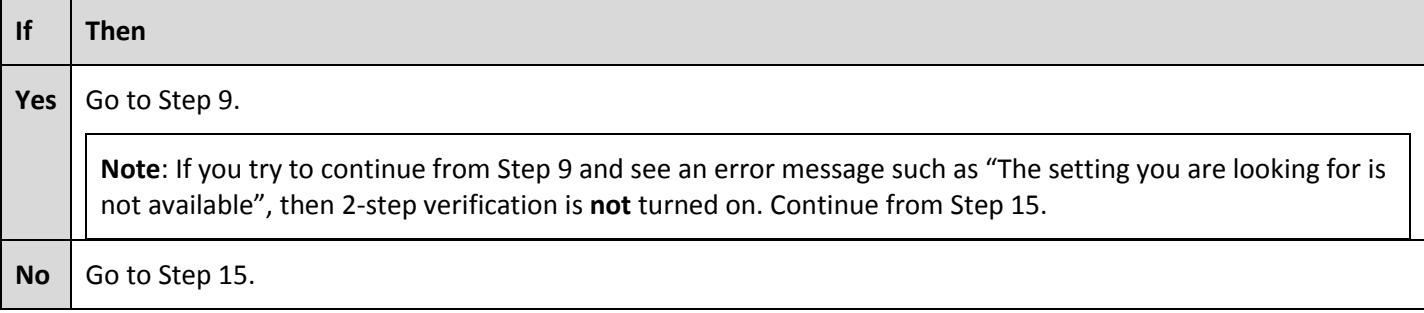

### **With 2-Step Verification Turned On:**

- <span id="page-2-0"></span>9. You must generate a new application-specific password for your new email address. This will be entered in the Password field above. Go to [https://support.google.com/mail/answer/1173270?hl=en.](https://support.google.com/mail/answer/1173270?hl=en)
- 10. Click the "How to generate an App password" link and follow the instructions to generate an App password. The instructions are:
	- **Step 1**: Visit the App [passwords](https://security.google.com/settings/security/apppasswords) page.
	- **Step 2**: Select the Gmail app you want to use (**Mail**)
	- **Step 3**: Select the device you want to use (e.g. **iPhone**, **Windows computer**, etc.). If you have more than one device, select the one you will mostly use.
	- **Step 4**: Click the "Generate" button. The following screen displays with instructions.

# Generated app password

#### Your app password for Windows Computer

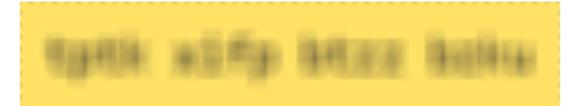

 **Step 5**: Copy the app password (e.g. "abcdefghijklmnop") and return to the "Send mail through your SMTP server" screen, and paste the password. It looks like this:

Send mail through your SMTP server

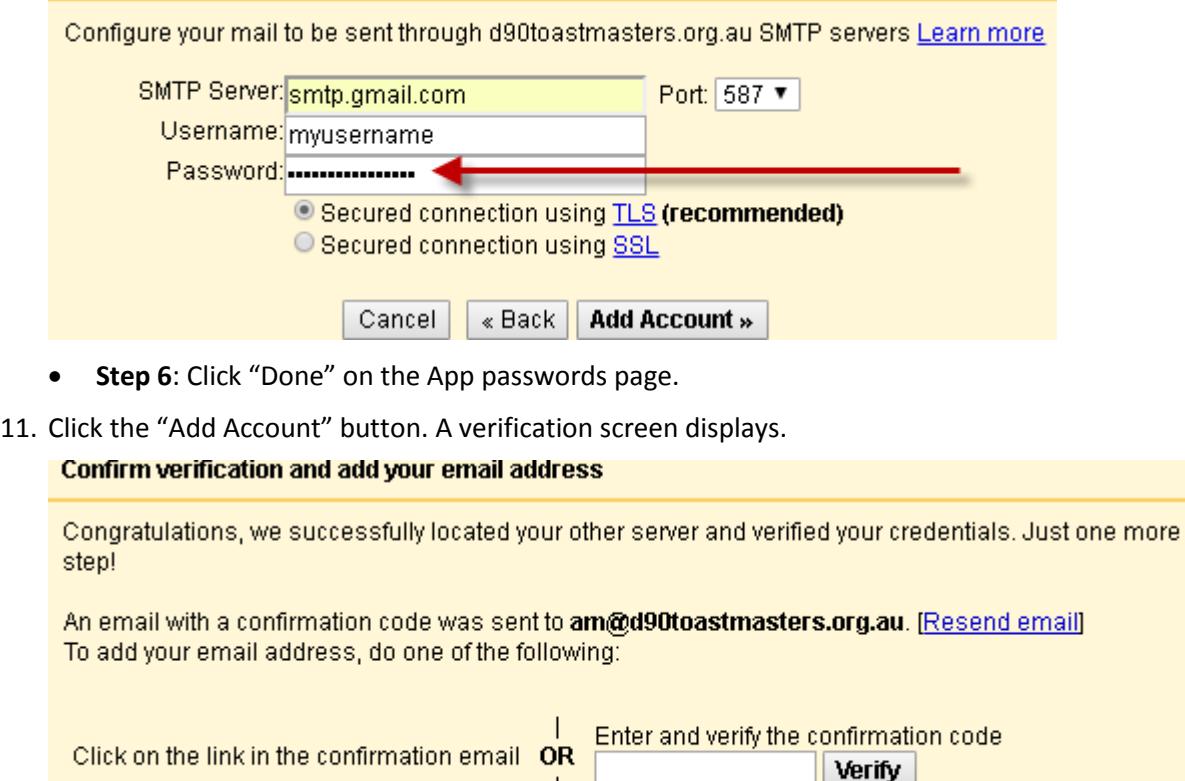

12. Go to your email and obtain the confirmation code for the new email address.

Close window

Subject Gmail Confirmation - Send Mail as am@d90toastmasters.org.au

To Me <am@d90toastmasters.org.au>

You have requested to add am@d90toastmasters.org.au to your Gmail account. Confirmation code: WARRANT

13. Enter it into the verification field and click the "Verify" button.

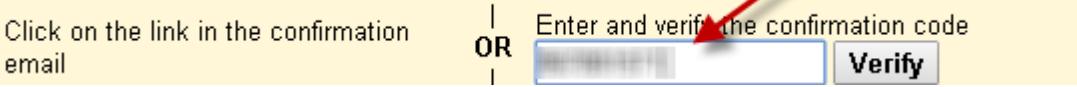

14. Go to Ste[p 21.](#page-4-0)

### **Without 2-Step Verification Turned On:**

<span id="page-3-0"></span>15. You can use your own password for your new email address. This will be entered in the Password field above. But first you must make sure that the "Allow less secure apps setting" is **ON**. Go to https://myaccount.google.com/lesssecureapps</u>. What is the current setting?

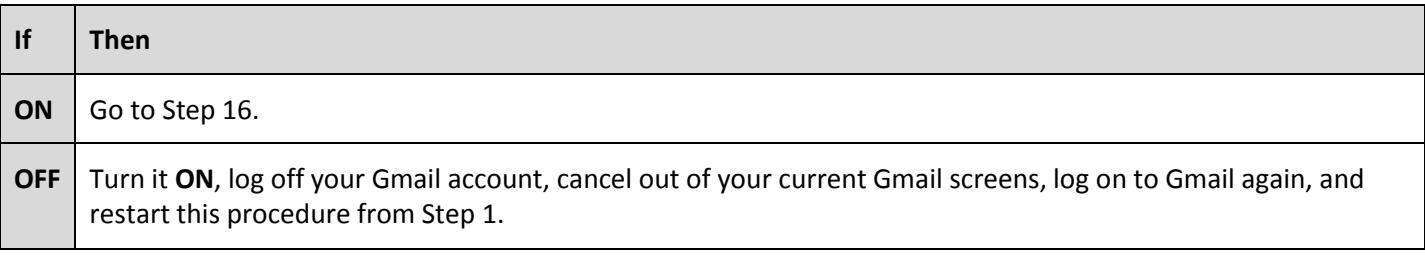

<span id="page-3-1"></span>16. Enter your own password in the "Send mail through your SMTP server" screen.

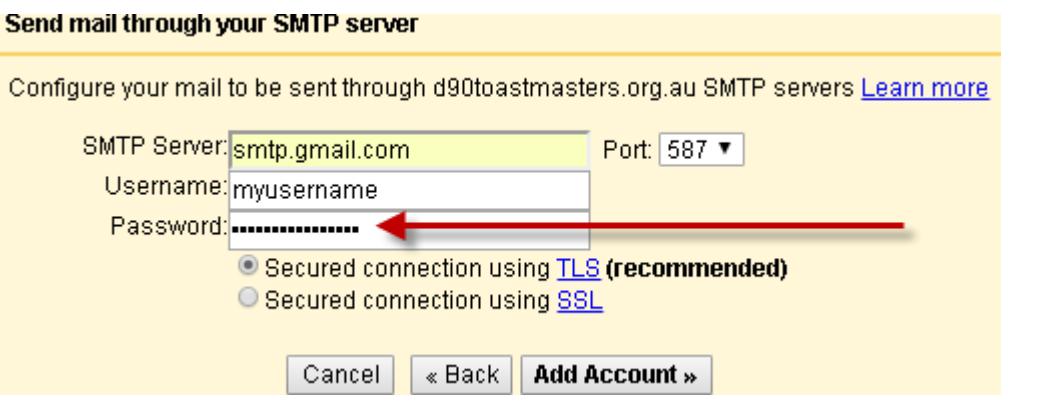

17. Click the "Add Account" button. What displays?

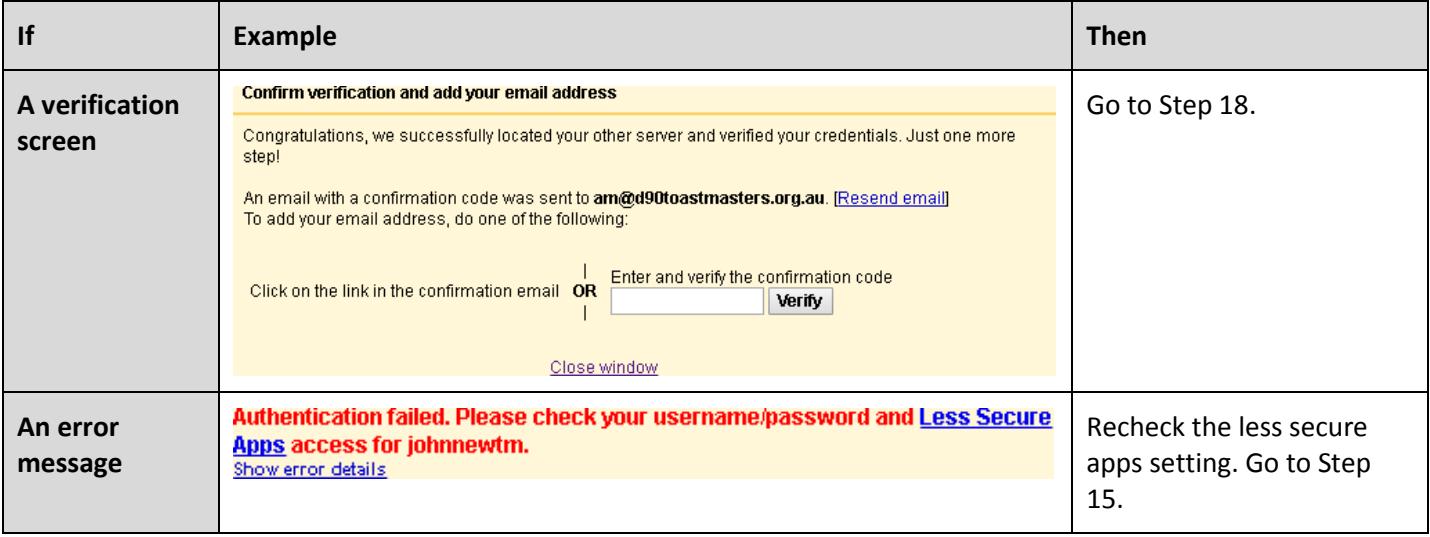

<span id="page-3-2"></span>18. Go to your email and obtain the confirmation code for the new email address.

Subject Gmail Confirmation - Send Mail as am@d90toastmasters.org.au To Me <am@d90toastmasters.org.au> You have requested to add am@d90toastmasters.org.au to your Gmail account. Confirmation code: WARD TO THE REAL PROPERTY 19. Enter it into the verification field and click the "Verify" button.

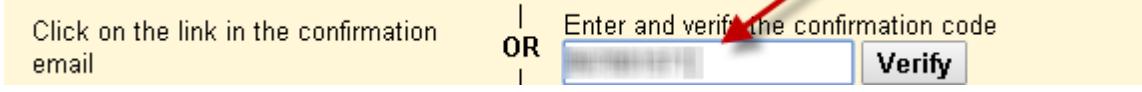

20. Go to Ste[p 21.](#page-4-0)

## **Success and Finish Up:**

<span id="page-4-0"></span>21. The new verified email is now listed in your "Accounts and Import" tab (along with your main email address).

# **Sending an email with your new Club or District officer email address**

1. To send an email (e.g. from [am@d90toastmasters.org.au\)](mailto:am@d90toastmasters.org.au), click on Compose, move the mouse pointer over to the "From" box, click on the drop down arrow click on D90 Admin Manager [am@d90toastmasters.org.au.](mailto:am@d90toastmasters.org.au) It looks like this:

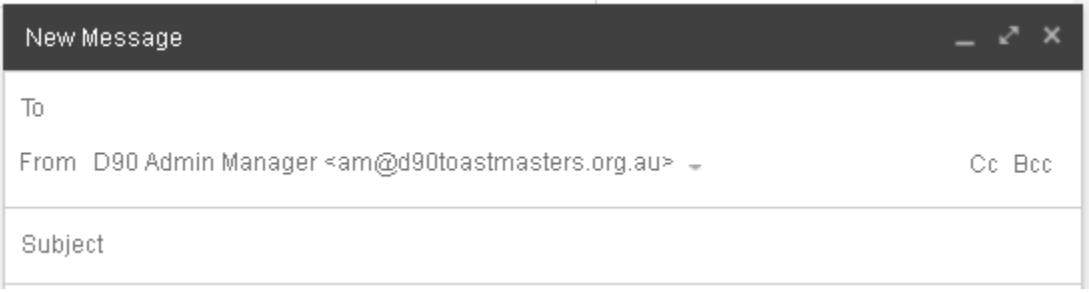

2. Your email can now be composed and sent.